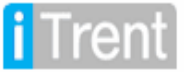

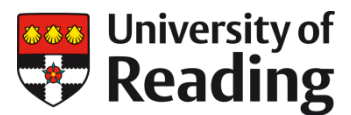

# iTrent Guidance

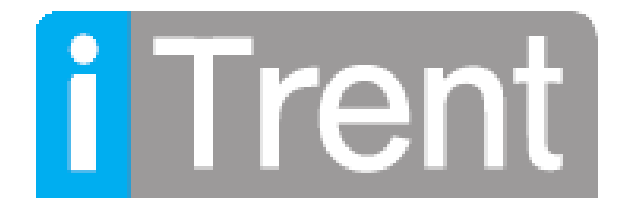

iTrent or 'Trent' is the HR and Payroll system at the University of Reading. It allows authorised users to view and/or edit information stored in Trent about University staff.

Access is controlled by role groups: **People Manager** and **School Admin**. People Manager is based on reporting lines and so users can only see staff within their reporting line. School Admin is a level of access aimed at School/Departmental Administrators. This role group is based on the Organisation Structure in Trent, enabling the user to see information about all staff within a specific unit irrespective of the line-reporting relationship. This profile has been designed to facilitate the devolution of records access and routine maintenance to key staff within each School, Department or functional area of the University. Access can also be provided to information about staff in a specific department or team if it exists as a separate unit on Trent.

Please note that users are currently only able to access Trent using PCs that are part of the University's network; attempts to access Trent from outside the University will be denied.

This document provides guidance on using Trent with a School Admin profile. Should you encounter any problems or have any queries please contac[t hr@reading.ac.uk.](mailto:hr@reading.ac.uk)

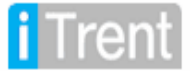

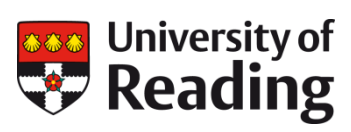

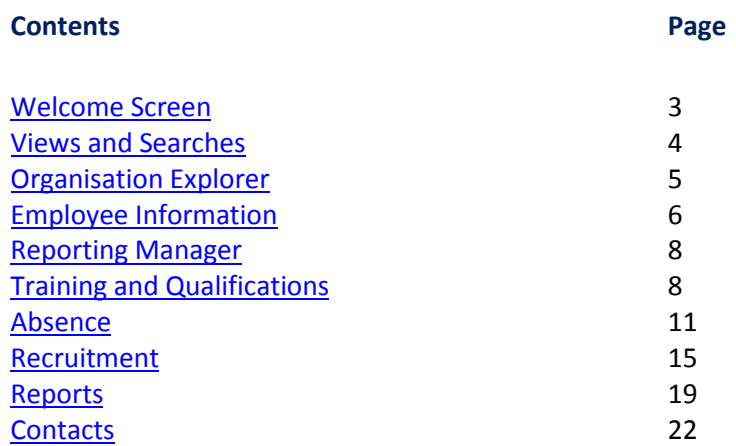

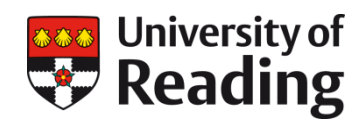

<span id="page-2-0"></span>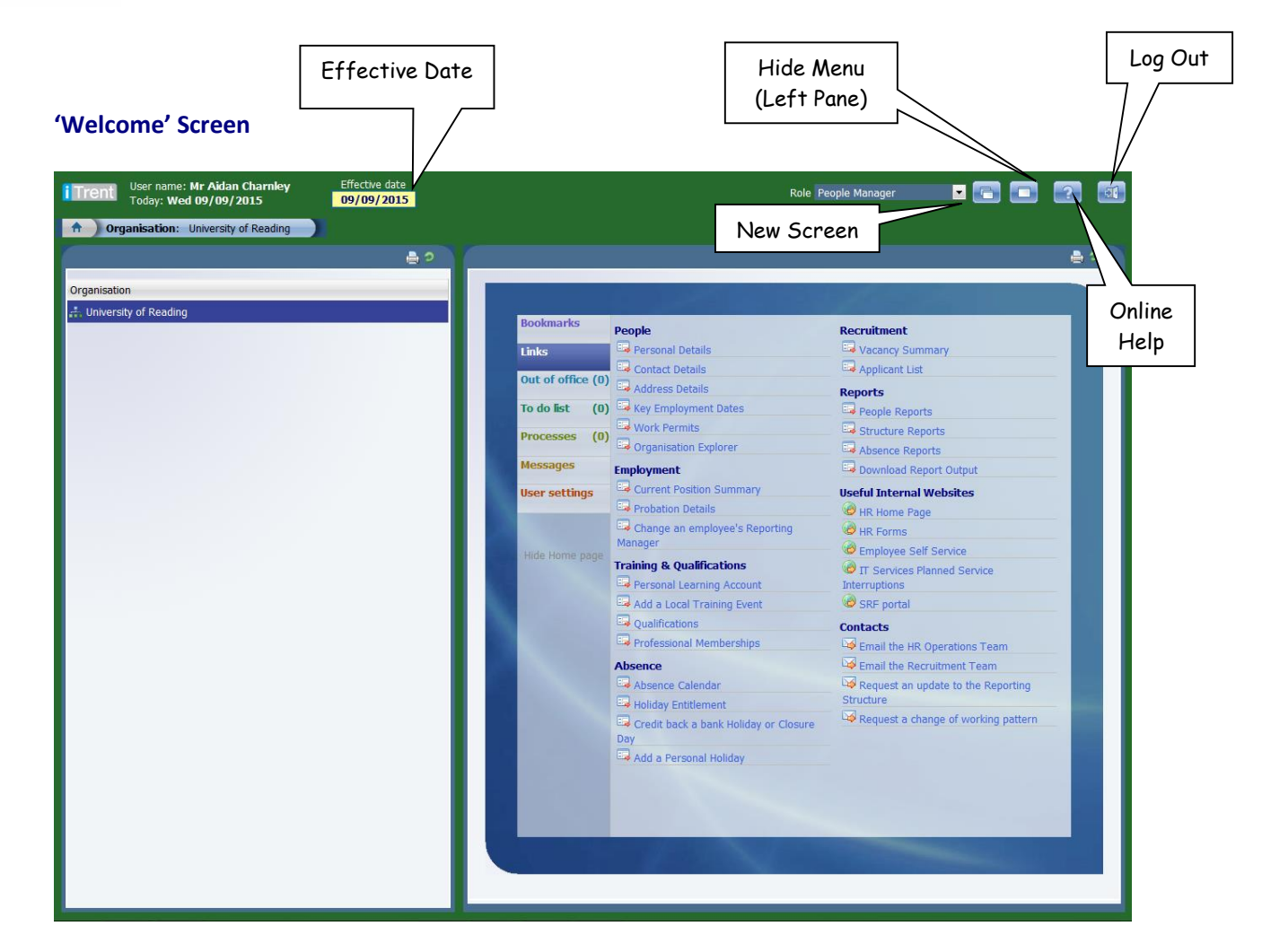

When you log into School Admin (People Manager) you will see a screen similar to that above. There are 7 tabs:

### **Links**

The main navigation menu for users where you can access all available screens, direct links to forms in Trent, and to useful websites and contacts.

### **Bookmarks**

Any 'bespoke' links added by the user can be found here.

### **Out of Office**

By default this will display absences for immediate reporting lines only but it is possible to amend this in the 'My Settings' area. Included are training courses, annual leave, sickness, maternity and paternity absences.

### **To Do List**

Any outstanding workflow tasks, such as authorisations, can be accessed here. For Reporting Managers, we have enabled Tasks to be available in ESS as well so that they don't have to login to Trent to authorise annual leave and other tasks.

### **Processes**

Shows the status of any background processes initiated by the user, such as reports and the bulk application print which may have been run in the last 24 hours.

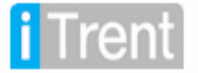

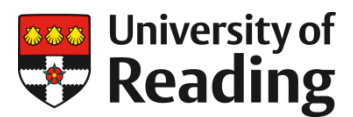

### **Messages**

This area displays any systems messages (such as notification of downtime) input by the HR Systems Team.

#### **User Settings**

You may change the default Out of Office levels, font size and other options here. (E.g. font size, how long tasks are displayed for, colour settings etc)

#### <span id="page-3-0"></span>**Views and Searches**

**People Manager** users can view reportees by clicking on the **interpole** icon in the top-left corner of the screen. Use the +/- buttons to drill-down the view of the structure.

Both of the views available here will show only the area of the structure with reporting lines to the user logged-in. In order to see a read-only view of the whole University choose 'Organisation Explorer' from the main Links page (see section below).

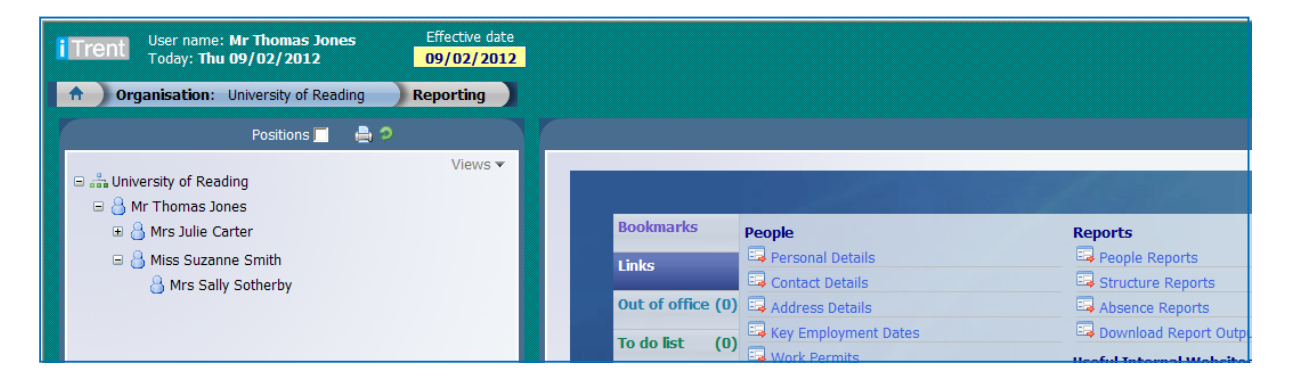

You will be presented with a view of your direct reports. If you click on the 'Views' icon you can change to the People Search area where you can search for an individual or groups of employees by Surname. You can also access the Advanced Search from this view.

#### **Advanced Search – People Manager**

You can generate a list of employees from basic criteria by making use of the Advanced Search facility.

Choose 'People Search' as your selected view and then click on 'Advanced'. The right-hand pane will now show selection criteria in the form of drop-down lists. Once your search has completed, the results will show in the left-hand pane, from which you can then navigate to other areas of the system, save as a Smart Group (see below) or download into excel.

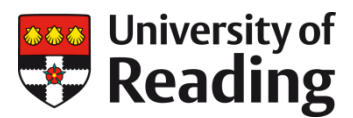

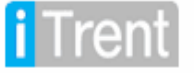

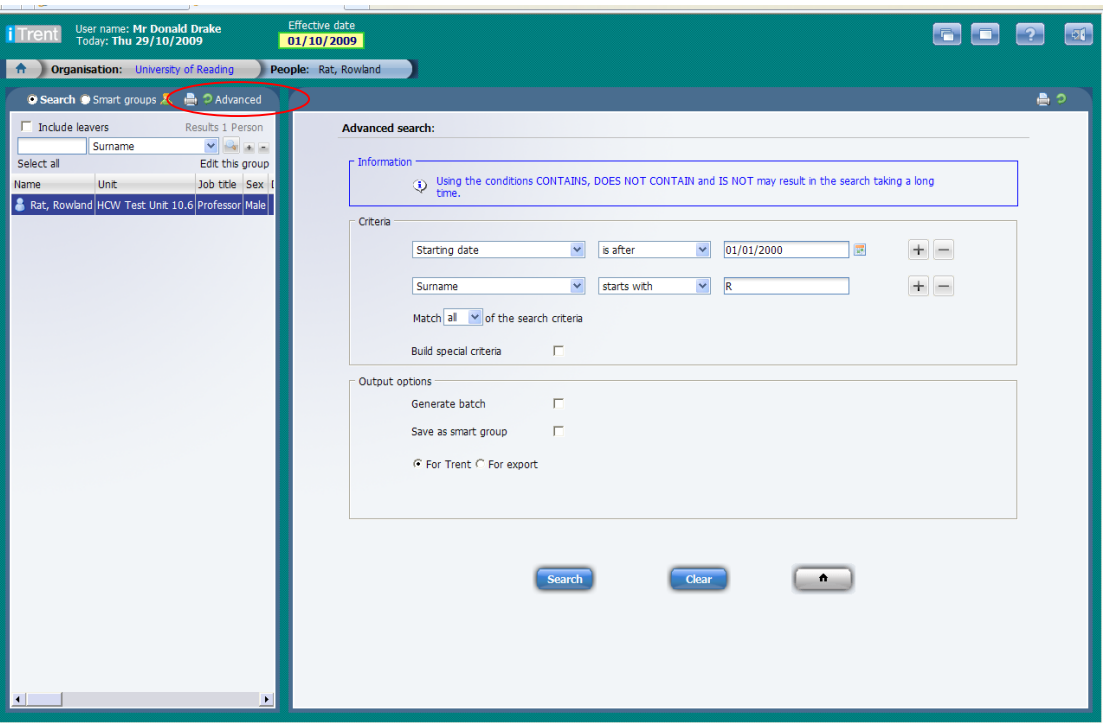

To download into excel, right-click on the search results and select Export to Microsoft Excel. This is a useful means of getting a quick list of employees, such as all members of a particular Reporting Unit.

A Smart group is simply a saved search, with results that you can return to time and time again. When you run the Advanced Search, select the 'Save as a Smart Group' checkbox. You will be prompted to choose a name for the group and also decide whether you want it to be fixed or dynamic. A dynamic Smart group updates itself as employee data is added or amended. For example, it can be a useful way of grouping together all staff of a particular grade in your area of the organisation.

## <span id="page-4-0"></span>**Organisation Explorer**

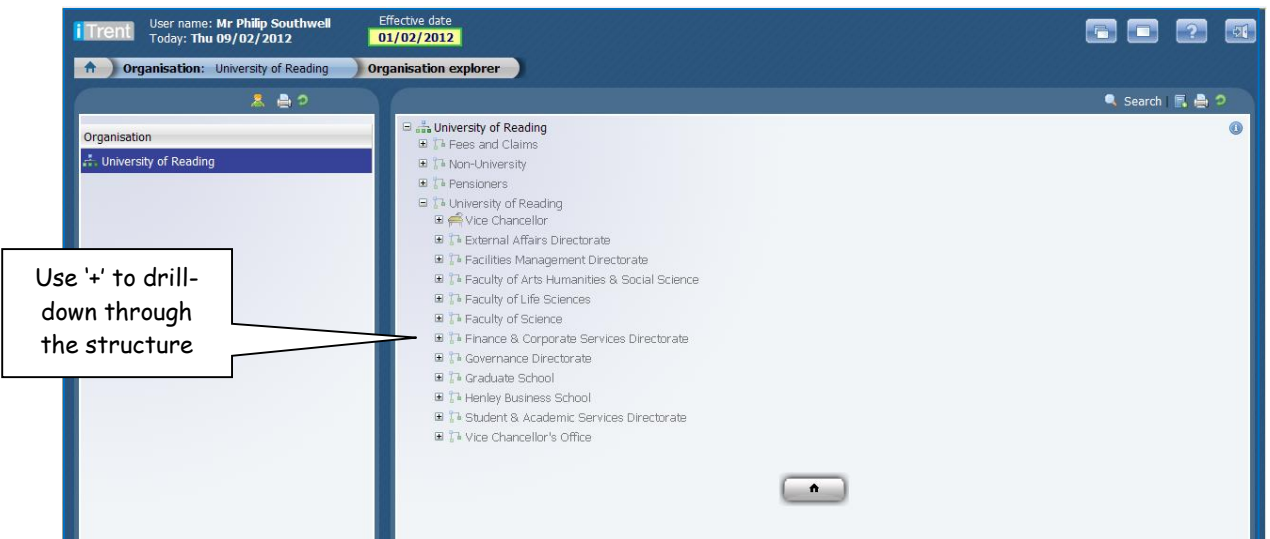

The Organisation Explorer is a diagram of the University organisation hierarchy. The structure is maintained by Human Resources and the HR Systems Team. The Monthly Departmental

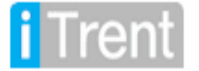

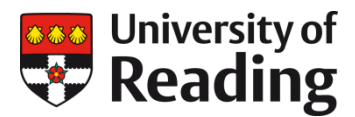

Staff list should be checked and used to inform us of any changes. Alternatively, contact us using the email link on the Links page.

Use the **Q** Search icon to conduct a quick search for any member of the University and see where they are based.

All areas of the structure will be 'greyed-out' and therefore inaccessible except for the Departments, people and positions that the person logged-in has been given access to.

**Key:**

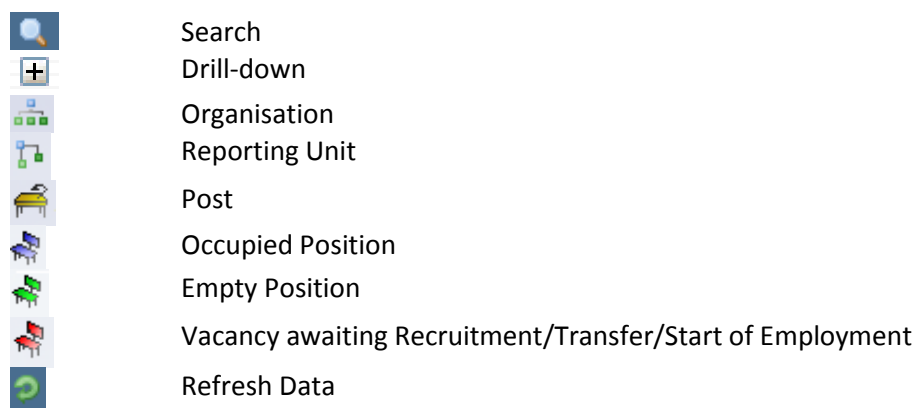

### <span id="page-5-0"></span>**Employee Information**

Navigate through the Links in the various folders on the Welcome screen sections to view a selection of data relating to the employee you have chosen. You will be able to access data relating to the employee (such as contacts, start dates) and their job (hours, salary) by using the links in the People and Employment folders.

To return to the main Welcome screen at any time, either click on the intermediator icon at the bottom of the page or click on 'People' in the navigation trail at the top of the page. **Position Summary**

The position summary screen gives an overview of various details relating to the reportee' s position effective at that date. As well as giving general information on the position you can click the + icons to view further information on:

- Reporting Manager Who their reporting manager is
- History The history of their contractual status
- Category, Basis & Type The category, basis and type of their employment
- Hours The number of hours they are budgeted to work in a week
- Costing Levels The cost code that the position is accountable to
- Payment Details Basic details of the position's salary
- Working Pattern

A working pattern is a representation of a member of staffs' working week, the days of the week an individual works, and the hours they work on each of those days. Working patterns can also accommodate rotational patterns, shift and compressed hours etc. The accuracy of a working pattern is essential for all staff members as it is used within absence calculations (such as sickness and annual leave).

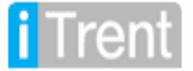

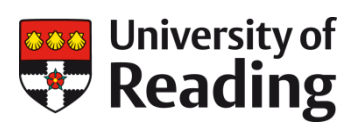

### **Categories**

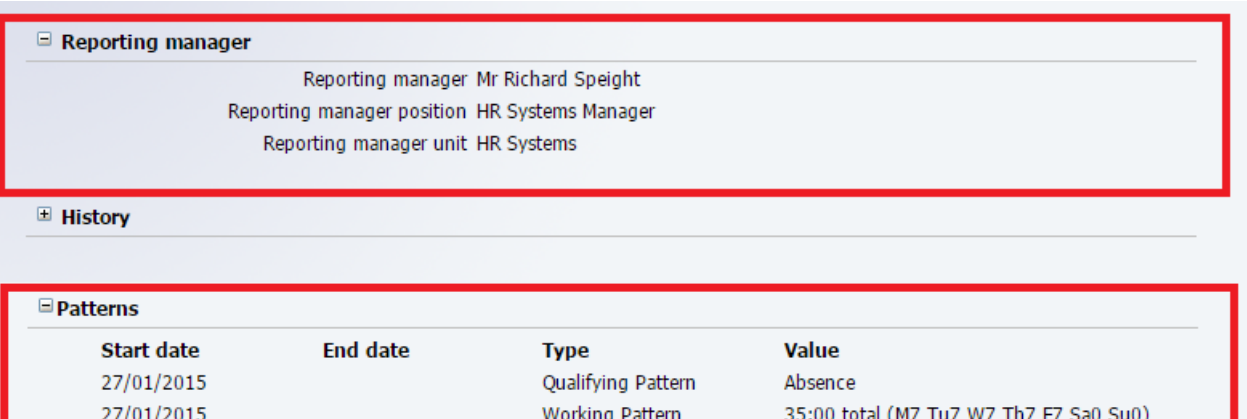

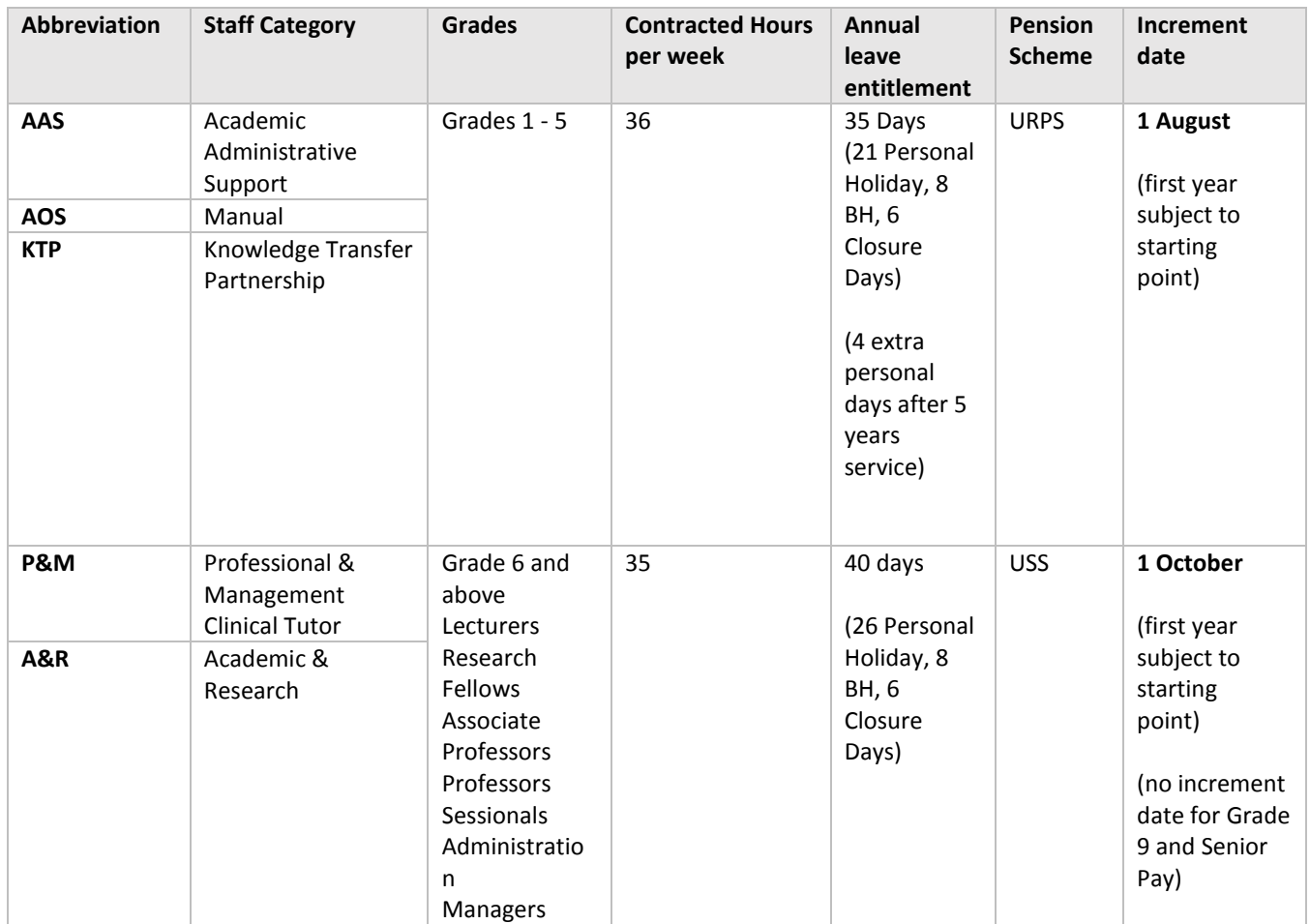

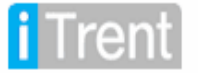

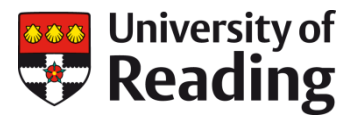

### **Change of Reporting Manager**

School Admin users have the ability to change the Reporting Manager for staff in their part of the Trent Organisation Structure in order to maintain the information more easily. You will not be able to assign a Reporting Manager from outside your School/Department/Unit that your access covers.

The effective date for this change is critical. If it's an immediate change then use today's date. If a future change, the effective date at the top of the screen needs to reflect the future date when the change should happen.

If you have a Reporting Manager away from the office for an extended period of time (for example long term sickness), you can change the reporting manager for their reportees and put the formal Reporting Manager back as a future dated change for when they are due back into the office.

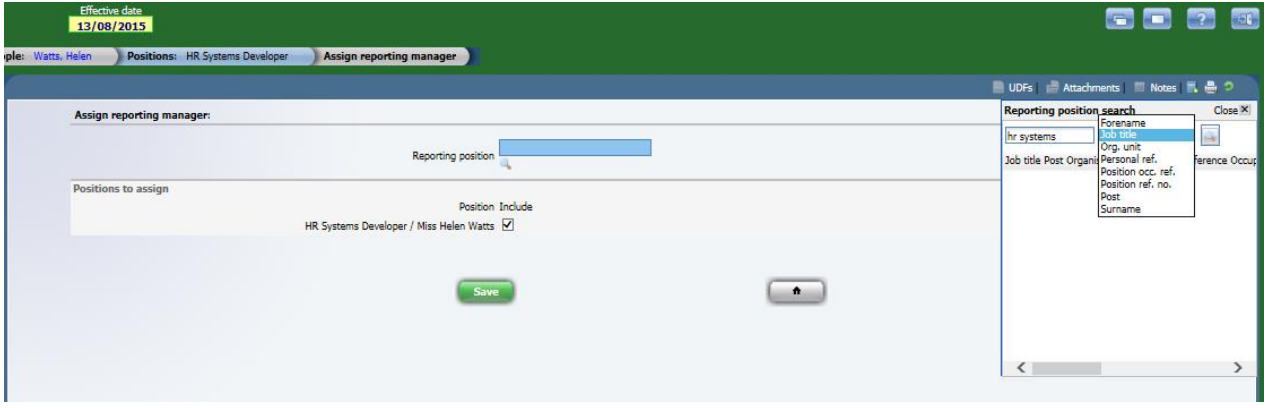

Reporting Manager Reports – If you want to check whether any staff in your School/Department are missing a Reporting Manager rather than checking individually, you can run a report from Trent yourself.

### <span id="page-7-0"></span>**Training & Qualifications**

The Personal Learning Account screen shows information on the training courses, internal and external, that the employee has attended. Historical data has been loaded into Trent from previous University training systems.

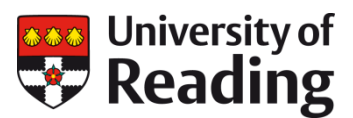

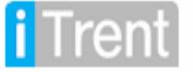

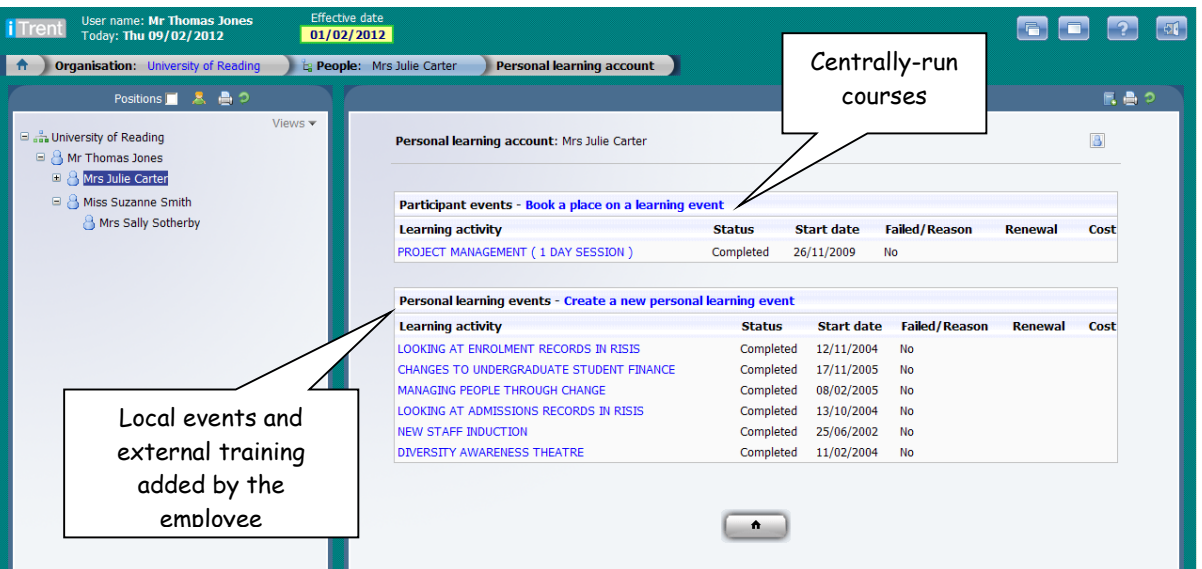

### **Add a local training event**

It is possible for a manager to add additional training events (such as locally held courses) to their employee's records. Click on 'Add a Local Training Event' on the main Links screen or, whilst in the Personal Learning Account, select 'Create a new personal learning event'.

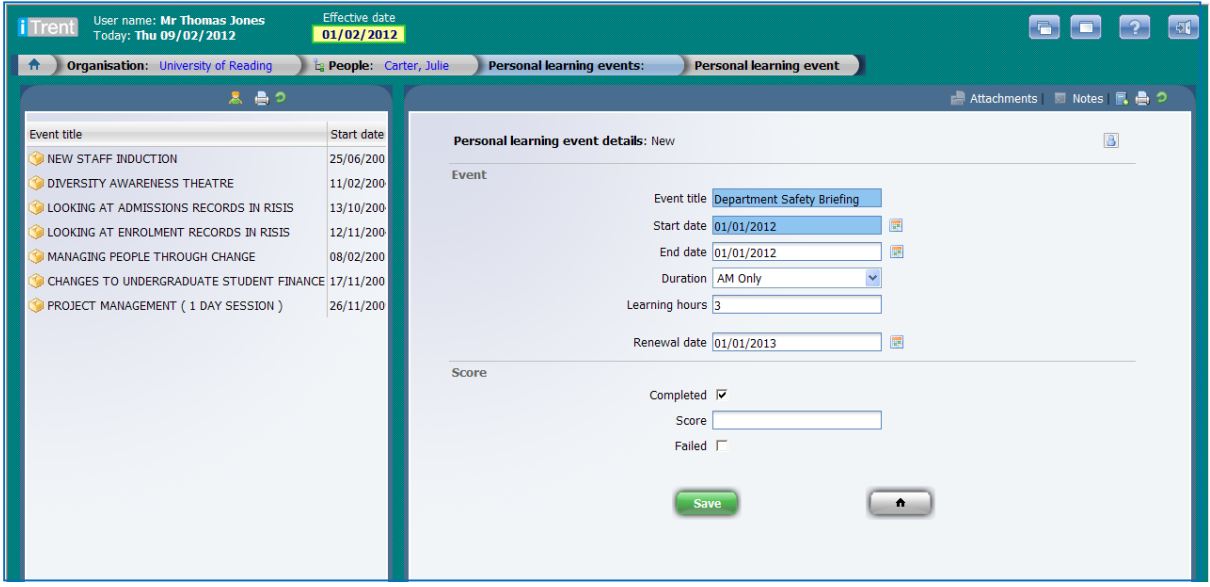

### **Book an employee onto a centrally run course**

We encourage staff to book onto centrally-run courses via Employee Self Service but also recognise that some individuals may not be able to access a PC on campus to do this. It is therefore possible for you to book staff onto these centrally run courses by clicking on the 'Book a place on a learning event' link on the Personal Learning Account screen.

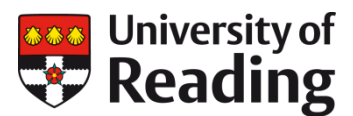

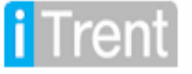

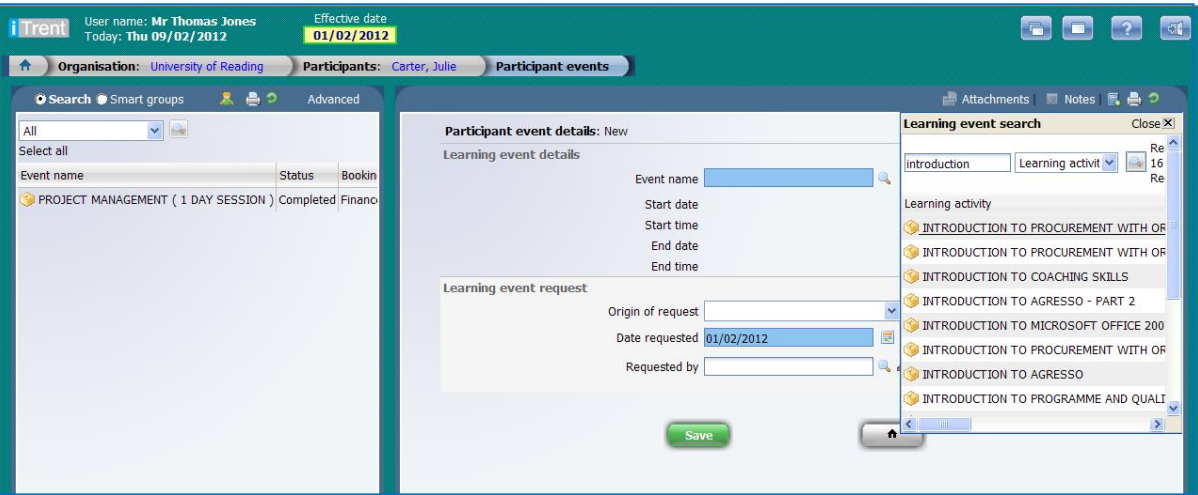

Search for a course using the spy glass icon. You will only be able to select from courses that have available spaces. Select an 'Origin of Request' from the drop-down list and then in the 'Requested by' field you may wish to select the employee's name or your own.

### **Qualifications**

Again, employees are encouraged to update these themselves via Employee Self Service but on occasion you may wish to add a qualification for a member of your staff.

Click on 'Qualifications' from the main Links page. Select a Subject from the list at the top or alternatively tick the 'Subject not in list' box and type in the name of the subject manually. Complete the rest of the fields as relevant, completing both the 'Study expected end date' and the 'Date obtained' for qualifications that have been completed.

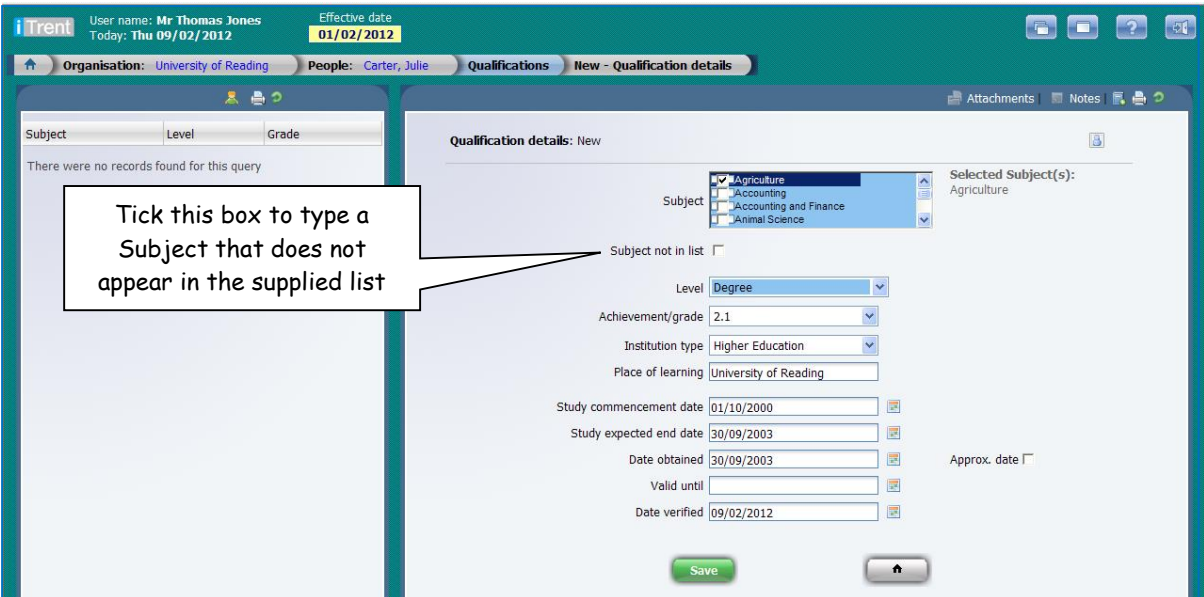

Please note that when a PhD is entered via Employee Self Service the employee is asked to bring their certificate to the HR office. We therefore ask that you complete similar verification when entering qualifications for your staff.

### **Professional Memberships**

These can also be maintained via Employee Self Service or via People Manager. Please complete the free-text box supplied and also seek verification from the employee.

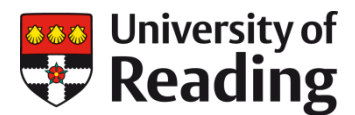

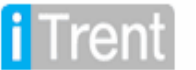

### <span id="page-10-0"></span>**Absence**

As part of moving to recording annual leave within Employee Self Service (ESS), additional functionality has been added to the People Manager 'School Admin' profile in Trent to help Schools and Departments manage and maintain staff absence records. Some of this functionality is also available to People Managers.

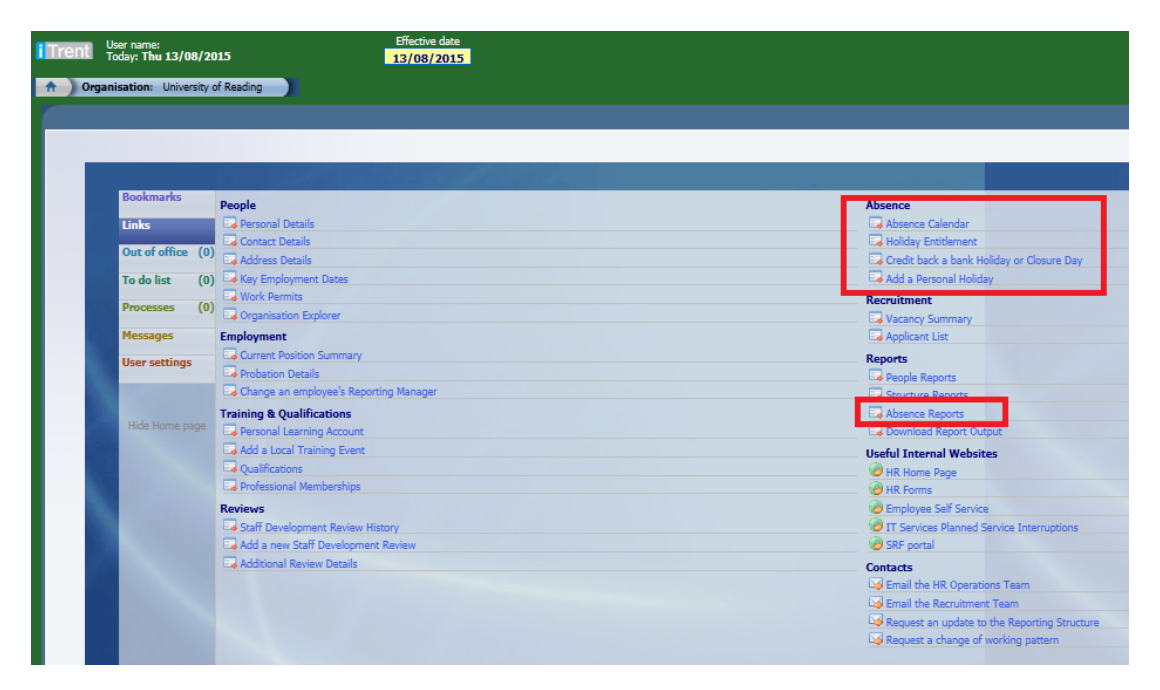

Absence has its own menu section in the Links screen:

- **Absence Calendar** (enabling you to view department absences)
- **Holiday Entitlement** (an overall summary of an employee's entitlement)
- **Credit back a Bank Holiday/Closure Day** (amend an employee's entitlement)
- **Add a personal holiday** (input an absence on behalf of a staff member)

Remember – Trent uses the effective date when displaying data and so make sure that you enter the right date relevant to your search. Use 't' as a quick way to enter today's date.

### **Absence Calendar**

Sickness, Maternity, Paternity, Adoption and Unpaid Leave have been record in Trent since 1<sup>st</sup> April 2008. The Absence calendar displays all staff absences that have recorded in Trent including:

- Sickness (following completion of USP1 and input into Trent by HR Operations)
- Learning activities
- Bank holidays/University closure days
- Maternity/Paternity absences

The Absence Calendar allows you to view single or multiple employees, and includes annual leave (for Schools/Departments using Employee Self Service to book annual leave).

The display has three sections:

- 1. Calendar selection options
- 2. Calendar colour options
- 3. The Calendar

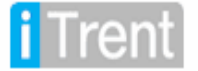

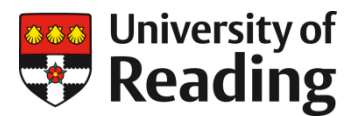

The Calendar selection options are displayed at the top of the page. The display period can be changed by selecting drop down list items or change to an earlier or later start date using buttons above the calendar.

Additional information

• Half day AM absence - When an absence has been recorded as a Half day – AM the left side of the cell is in the absence colour.

• Half day PM absence - When an absence has been recorded as a Half day – PM then the right side of the cell is in the absence colour.

• Clashing events - When an absence has been recorded that clashes with another absence (A sickness on the same date as a personal holiday for example) the day of the absence will display an exclamation mark. The pop up will display the details of the absences that are clashing.

• Working pattern – the employees working pattern is shown by a thicker line around the box for a given day. Ensure that your staff have the correct working days marked – this is a useful quick overview for seeing if any patterns have accidentally cut across a weekend.

Example: To view the Absence Calendar for multiple employees, hold 'Ctrl' and click on each employee's name in the view pane then select 'Absence Calendar from the Links page.

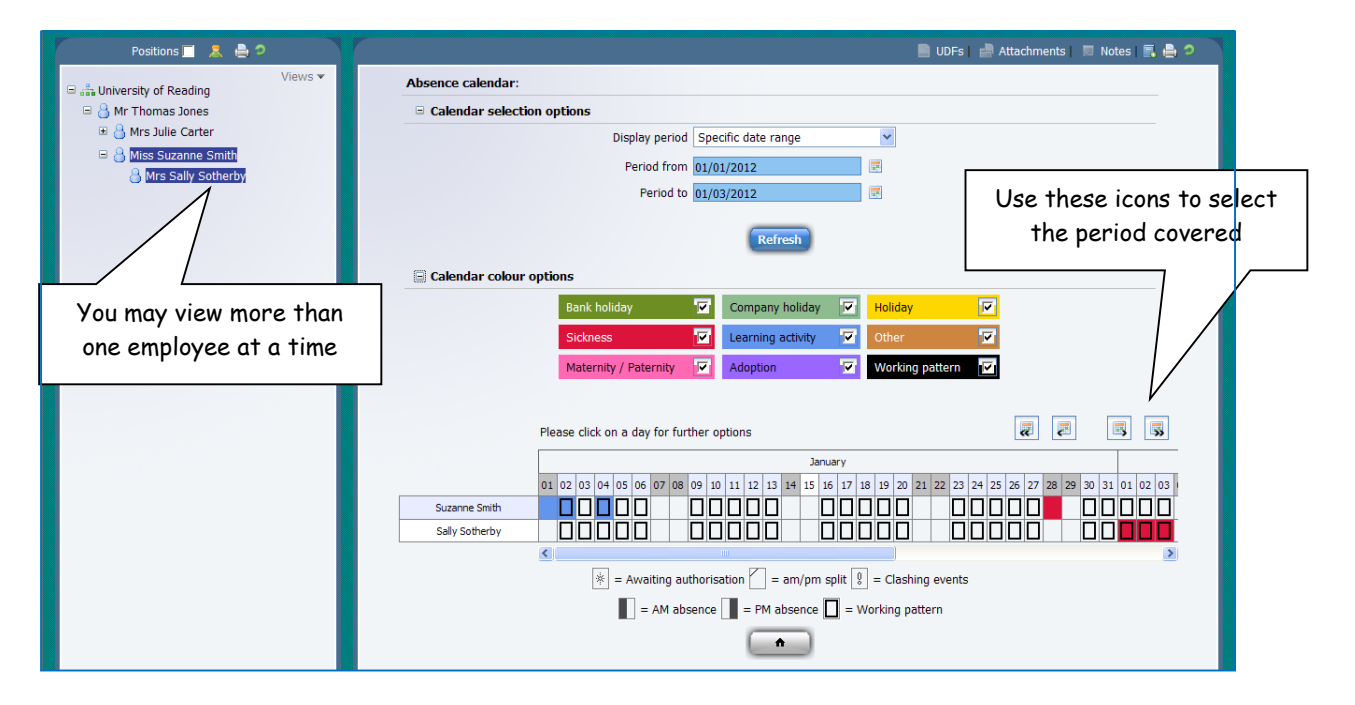

You may select the period that the calendar covers using the date fields at the top of the form or the calendar icons.

To view further details on a particular absence, hover over the highlighted cell in the calendar.

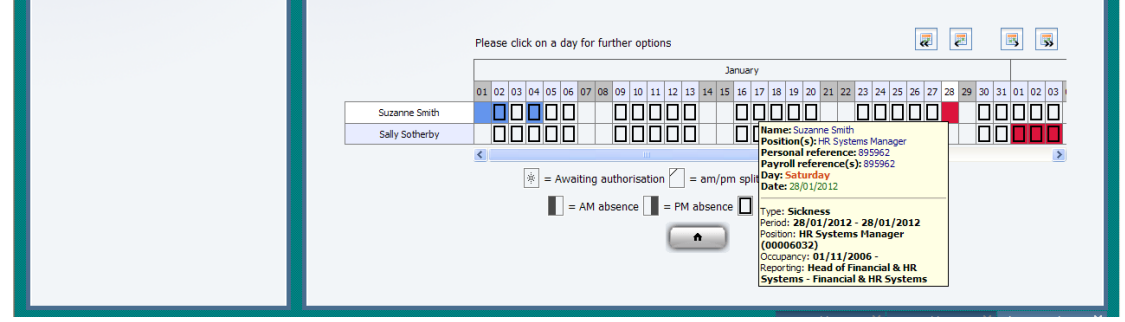

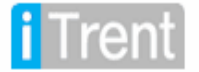

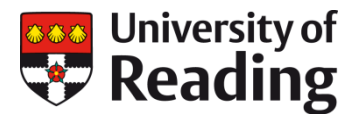

By right-clicking on a particular day in the calendar, the user may opt to view the employee's entitlement summary.

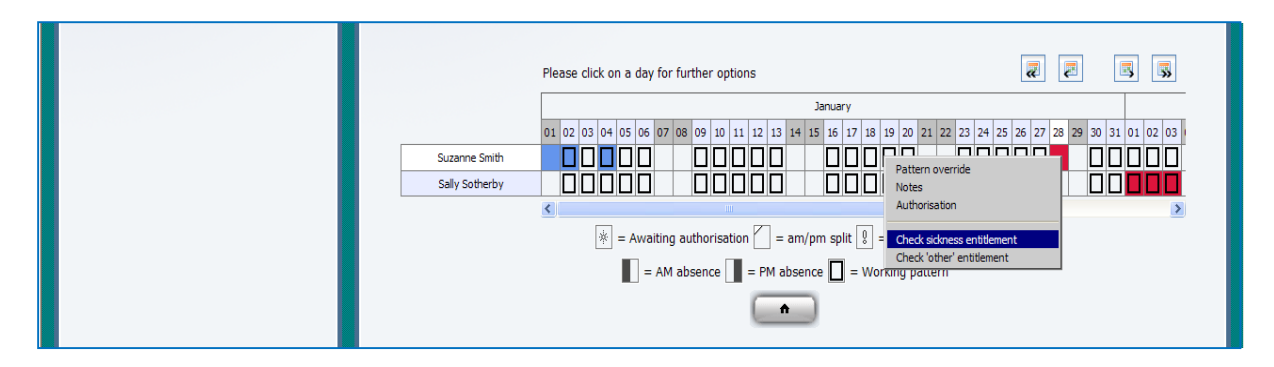

Selecting 'Check sickness entitlement' from this list will open up a new screen.

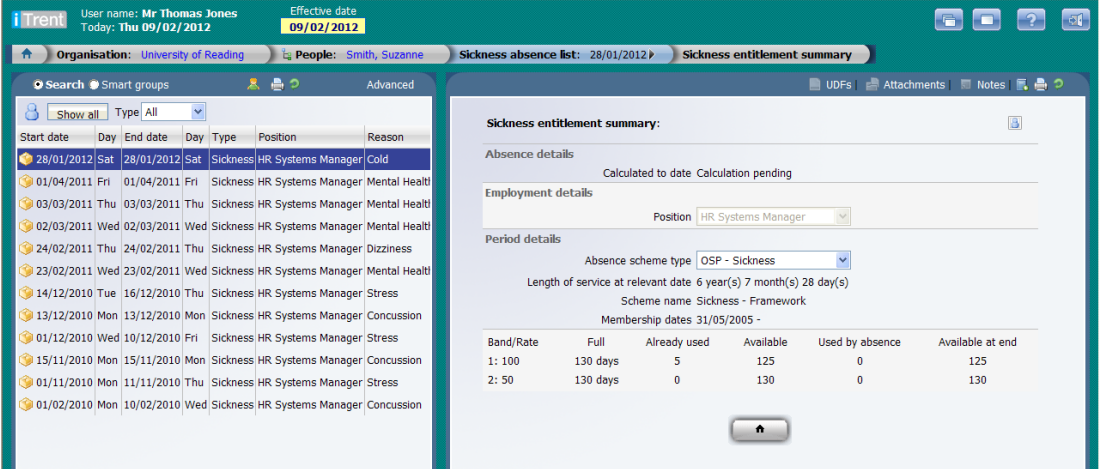

This screen shows which sickness absence scheme the employee is entitled to as part of their terms and conditions of employment, as well as the days already used in this absence period.

If the employee has more than one Position in the manager's area, it is possible to select the relevant one from the drop-down list. Please contact your HR Operations Administrator for queries on sickness absence.

### **Printing the Calendar**

You are able to print the Absence calendar by clicking the Print icon at the top of the details page:

- When the calendar is printed to a colour printer then all of the colours displayed will be represented on the print.
- When the calendar is printed to a black and white printer, the colours will either be represented as shades of grey or, they will not be represented at all. If the cell shading is missing then you will need to set an option in your browser to enable the browser to interpret the colours accordingly. This is achieved as follows:

**Internet Explorer:** Click Tools > Internet Options, Advanced Tab, scroll down to Printing, check the Print background colors and images checkbox

**Firefox:** Click File > Page Setup, click Format & Options Tab, in the Options section, check the Print Background (colours & images) checkbox

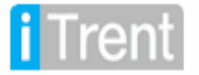

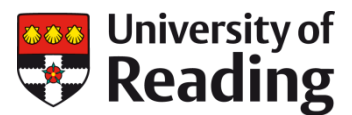

### **Holiday Entitlement**

If an employee wants to know their entitlement for the year you need to select the link for **Holiday Entitlement Summary**. This screen will show details of the leave booked by an employee. This includes their annual leave entitlement, all the annual leave they have requested and any bank holidays/ University closure days which have been automatically loaded in to the system (up to two years ahead). Employees do not need to book off bank holiday or closure days as the system automatically calculates these. These will show in an employees scheduled for future dates. In Trent they will show in the Holiday Entitlement Summary screen with the dates pre listed, as below.

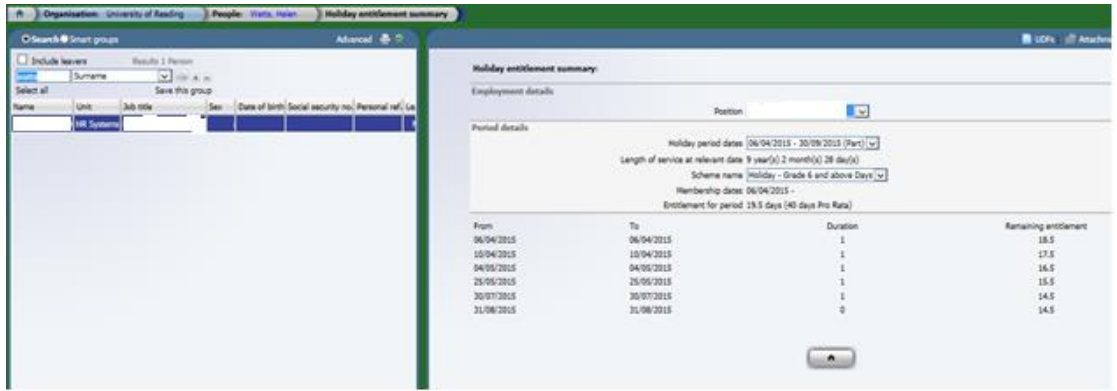

If someone is off sick during a period of booked annual leave, the holiday can be credited back by the HR team on receipt of the USP1 form if accompanied by a doctor's certificate. The School/Departmental Administrator needs to request this as part of the submission of the USP1.

### **Credit Back a Bank Holiday/Closure Day**

There are occasions where staff at the University may be required to work one of the University Bank Holiday/Closure days (e.g. Sports Park, staff at Greenlands). School Admin users are able to 'credit back' a BH/Closure day that has been automatically deducted at the start of the holiday year.

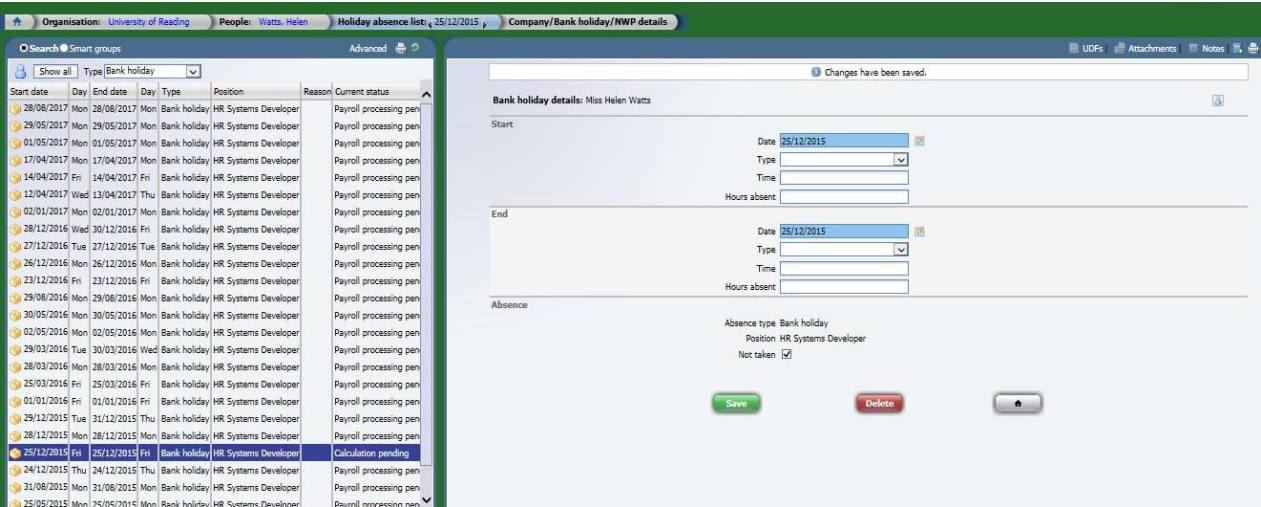

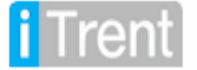

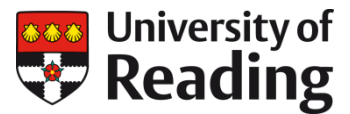

Select the BH/Closure date you wish to credit back from the **type** and check the tick box '**not taken'**. The next time that absence processing runs in Trent (usually every night) the extra day of personal holiday entitlement will be reflected to the staff member.

### **Add a Personal Holiday**

School Admin users are able to enter annual leave on behalf the employee if they have transitioned to using Employee Self Service to request leave. Please note that this should be used in exceptional cases as it will automatically be entered as 'approved'. No authorisation workflow will be initiated to the employees Reporting Manager.

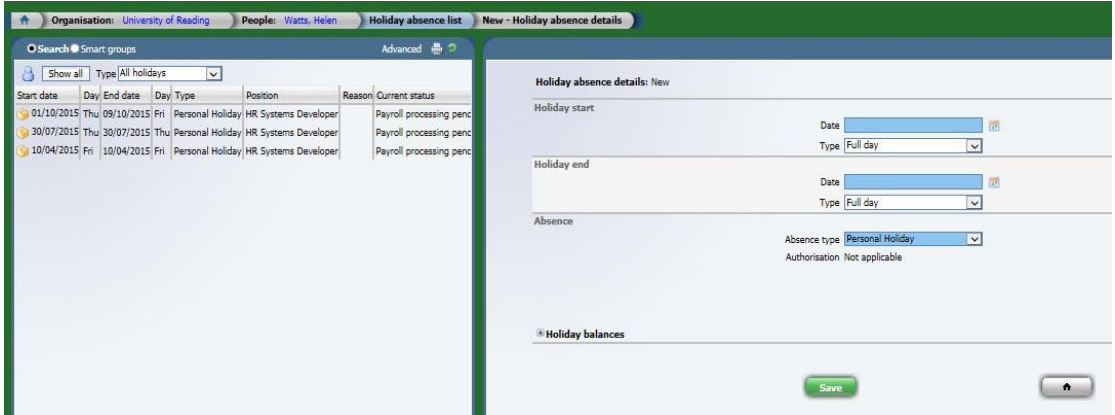

### <span id="page-14-0"></span>**Recruitment**

You are able to view any Requisitions for which you are the Recruiting Manager, or have access to in the organisation structure. **Please note you will only be able to access any Requisitions that began on or after 01/10/2011.**

From the main Links screen click on 'Vacancy Summary'. Type in the name of the Requisition you wish to view, or the Requisition reference which you will have been provided by Human Resources. You may use '\*' before a word to perform a wildcard search. **Please do not run a blank search as this may take a long time.**

This screen will show you summary data and links to the SRF, Job Description and advert:

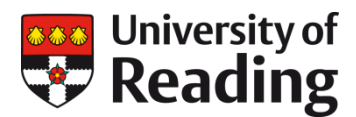

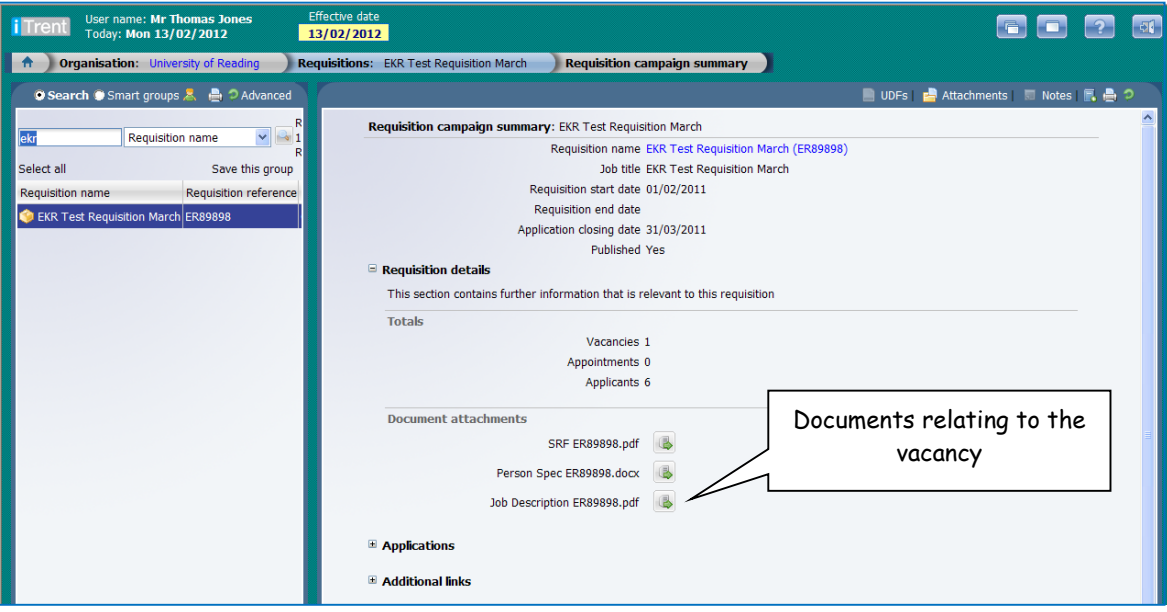

You may also view a list of all applicants, and download their application form and any attachments:

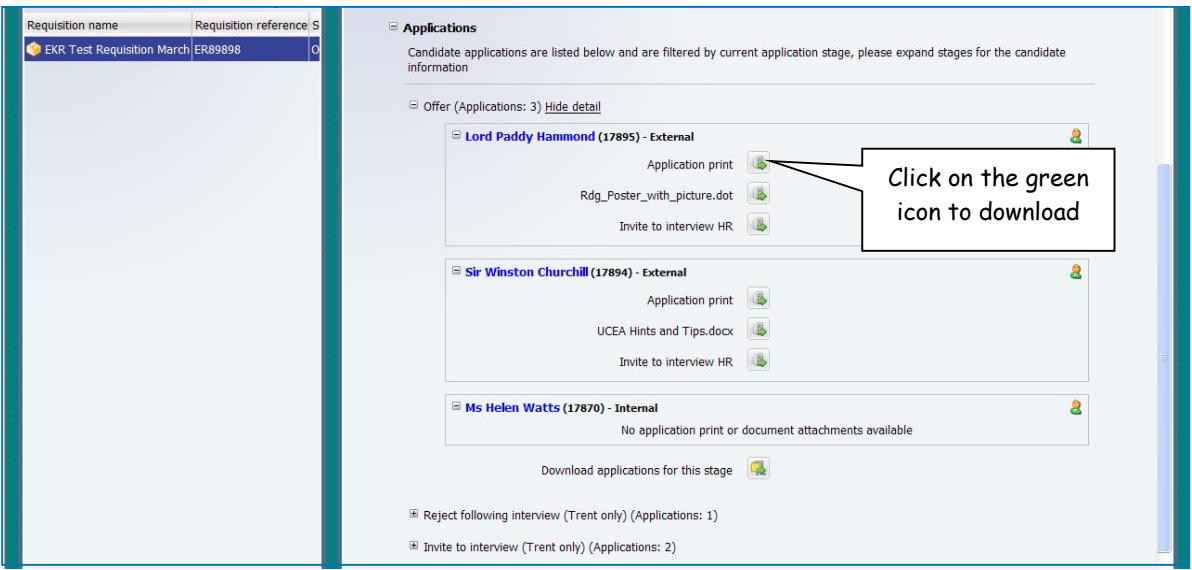

### **Bulk Application Print**

To print out all application forms at once (not including the attachments), click on Bulk application print in the 'Additional Links' section. Click 'Search' and a full list of all Applicants will appear. You may exclude any from the print at this stage by clicking the checkboxes to the right of the form. Once you are happy with your selection, click 'Run' and the process will run as a report in the background. You will receive a message when the process is complete.

The forms will be merged into a single PDF file which can then be printed out or emailed to panel members as appropriate. You will need to print out any attachments separately from the Vacancy Summary Form.

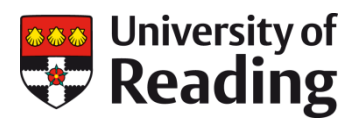

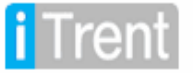

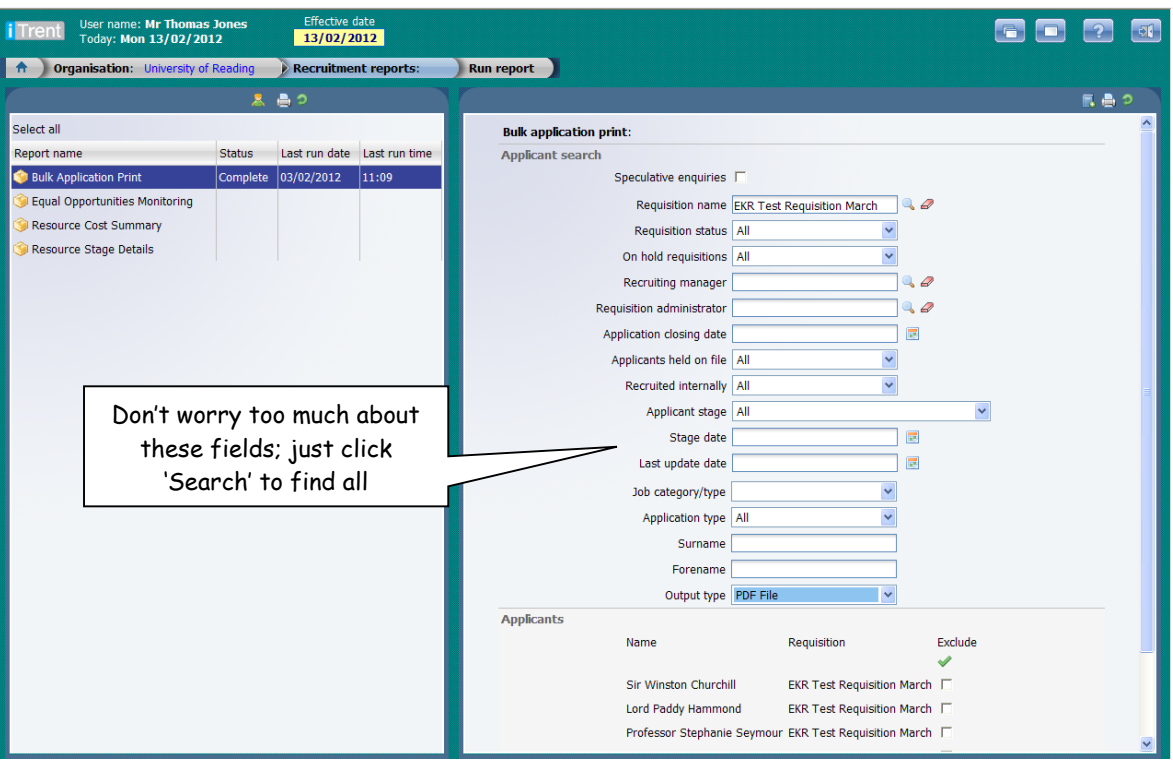

### **Short listing and Processing**

You are able to record your shortlist of applicants or progress applications on the system by clicking on 'Requisition processing' on the Vacancy Summary form.

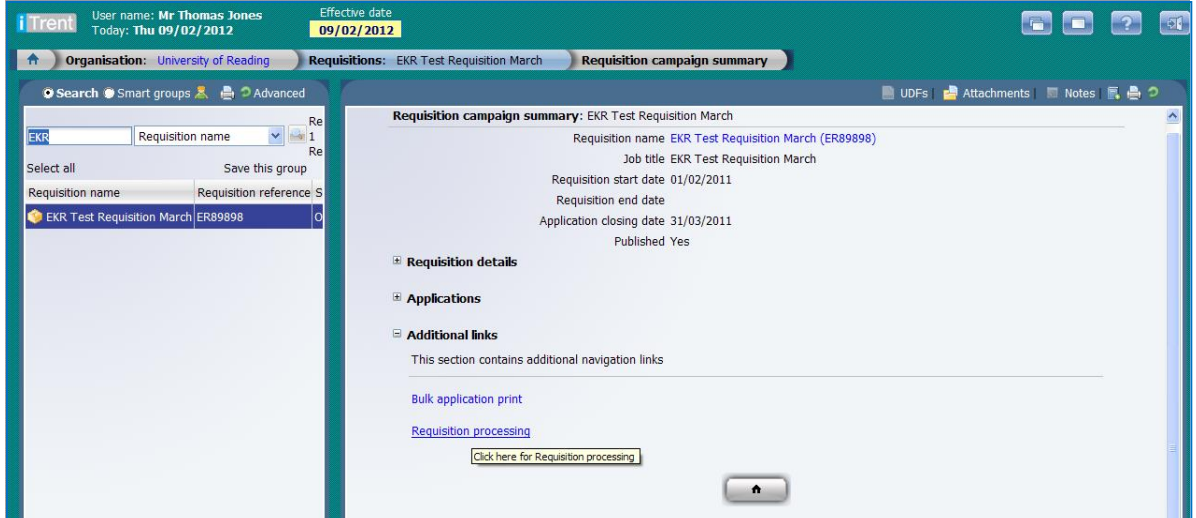

Selecting 'All' from the 'Stage Selection' drop-down list will produce a list of all people that have applied for this vacancy.

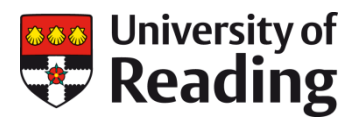

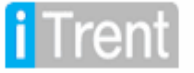

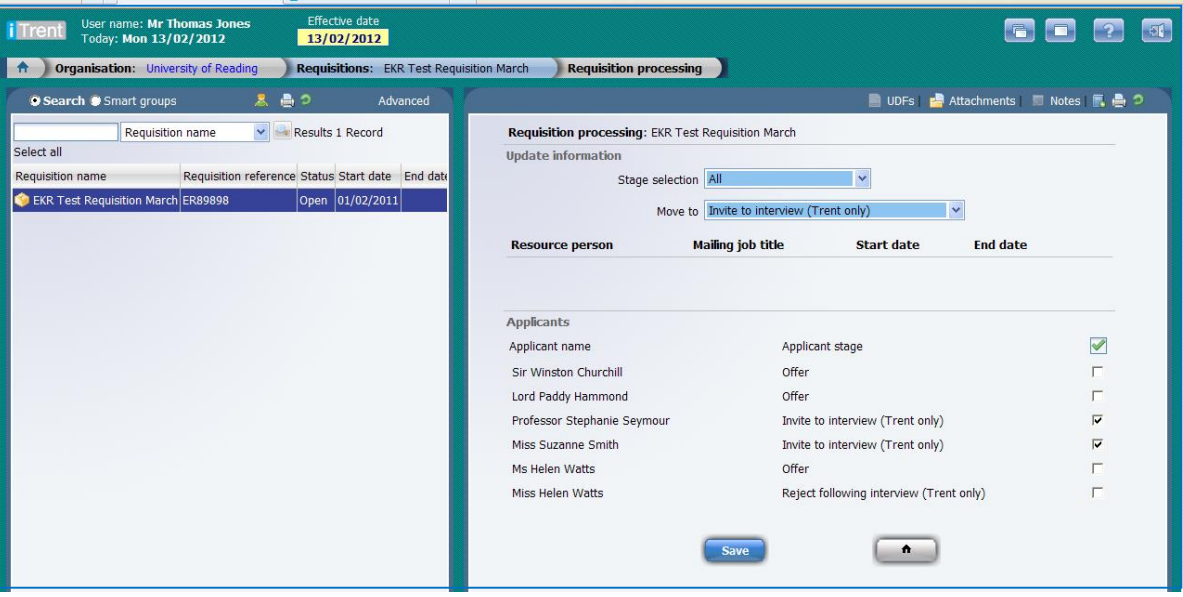

Tick the checkbox next to anyone you wish to progress through the recruitment cycle and then select the relevant stage from the 'Move to' drop-down list. Click 'Save'.

**NB: Please ensure that you also complete the hardcopy shortlisting form as normal in addition to this screen. We still require you to retain notes of your shortlisting decisions.**

### **Offers**

Once you have completed the interview stage you can come back to this screen and move the successful applicants to 'Offer' and reject all others.

When you move any applicant to Offer you will receive an email reminding you to send the Chairperson's report to HR who will then produce a written offer and contract of employment. Your Recruitment Administrator will also receive an email to let them know that the Requisition has been progressed to Offer stage.

#### **Recruitment Reports**

HR Systems are working on producing a Recruitment summary report which will be sent to all Recruiting Managers after a vacancy has closed. The report will utilise the information that has been input during the short listing and interview stages to provide managers with an overview of the campaign and breakdown of where applicants originally saw the advert.

Information on Trent by managers and administrators during the campaign will also aid us in producing annual diversity monitoring returns and information for other purposes, such as Athena SWAN.

#### **Applicant Lists**

You may find it useful to be able to retrieve an electronic list of applicants which you can then transfer to a short listing document or print out. To do this, select the 'Applicant List' link from the main links screen. A list of Applicants for this Requisition will appear on the left-hand side of the screen. Highlight any of these names to view the current status of that person's application.

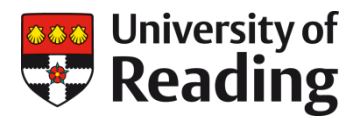

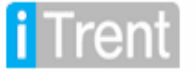

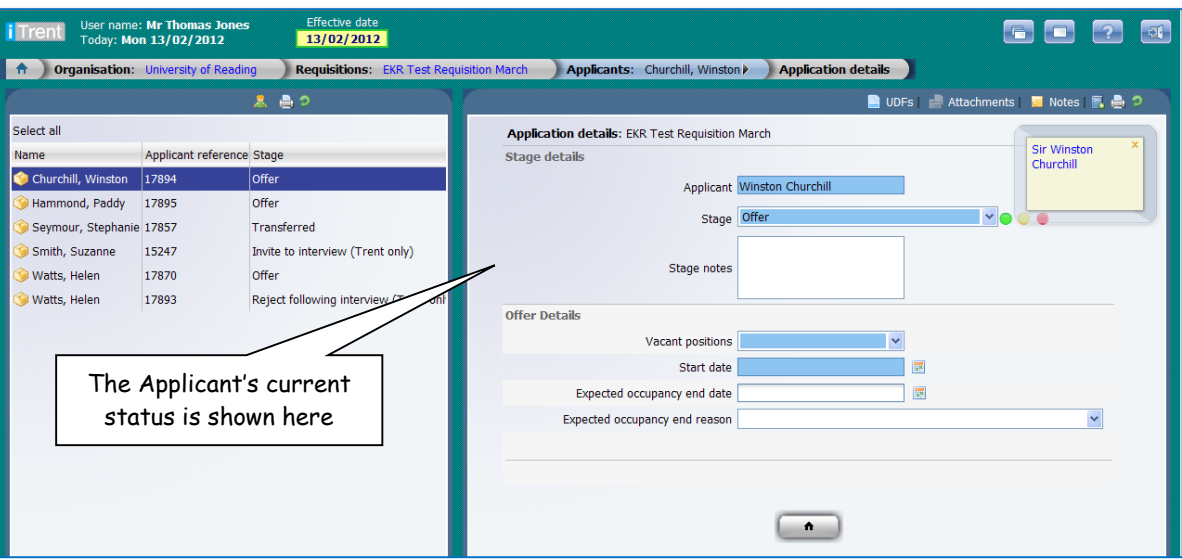

Right-click on the list of Applicant names in the left-hand pane and then select 'Export to Microsoft Excel' from the menu.

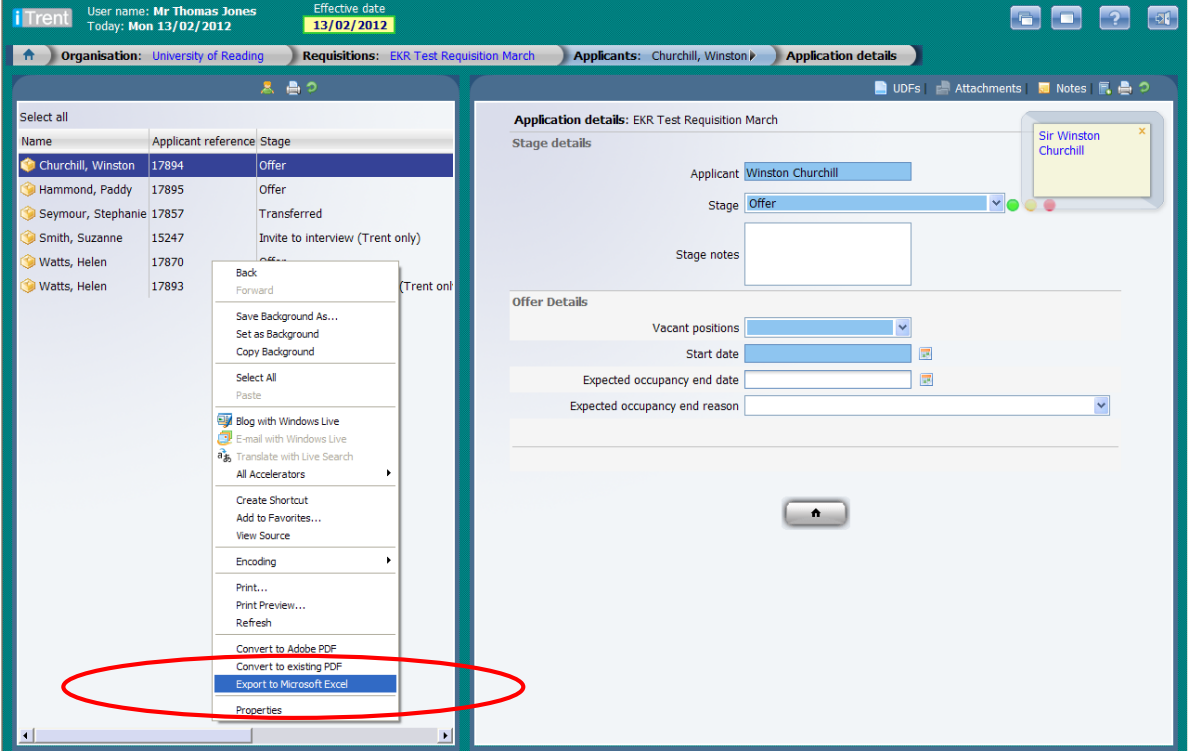

Once you have the list of names in Excel you can copy and paste it into other documents or print out as required.

### <span id="page-18-0"></span>**Reports**

Several simple reports are available to managers from the Reports section of the Links page. Click on People, Structure or Absence Reports and you will be prompted to select a report from a list. Complete the parameters for the report and select the desired output format, then click Run.

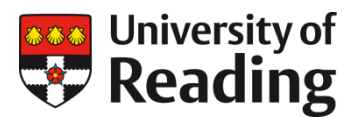

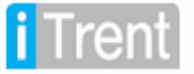

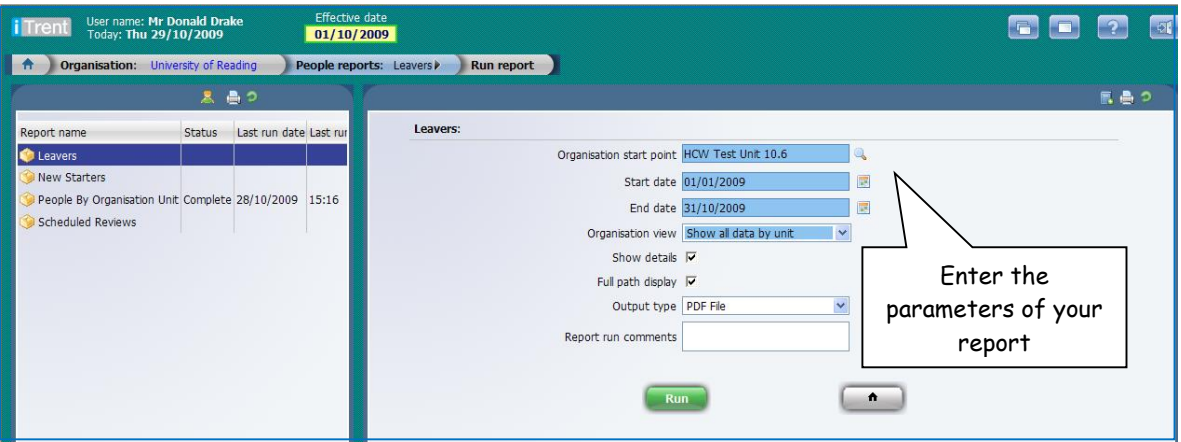

You may navigate away from this page, or log out of Trent completely, whilst the report is running. Once the report is complete you will receive a message at the bottom-right of the Trent screen and you will also be sent an email. You can also see the status of the report within **Processes.** 

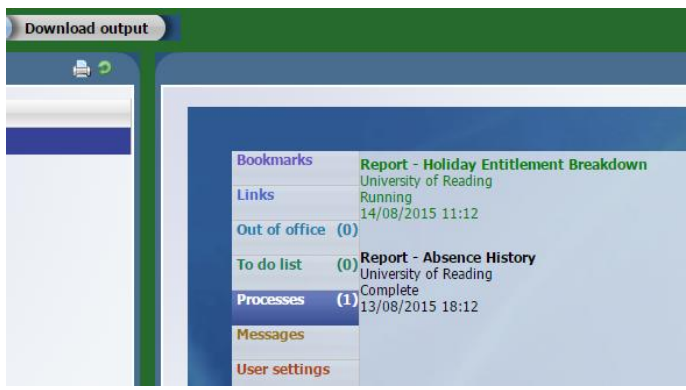

From the Links page, click on 'Download Report Output' to view the results of the report you have generated.

### **Absence Reports**

There are a number of absence reports available for Schools and Departments that are live using Trent to record annual leave. In particular:

- **Holiday entitlement breakdown** (this shows the overarching entitlement and details any carry over (called B/F) applied;
- **Outstanding holiday** (this shows the original entitlement for the year, amount taken, scheduled and outstanding).

Remember: When running reports, always put in your own unit level rather than leaving at UoR level otherwise it will take a long time to run.

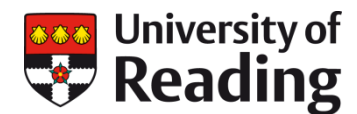

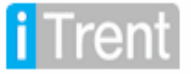

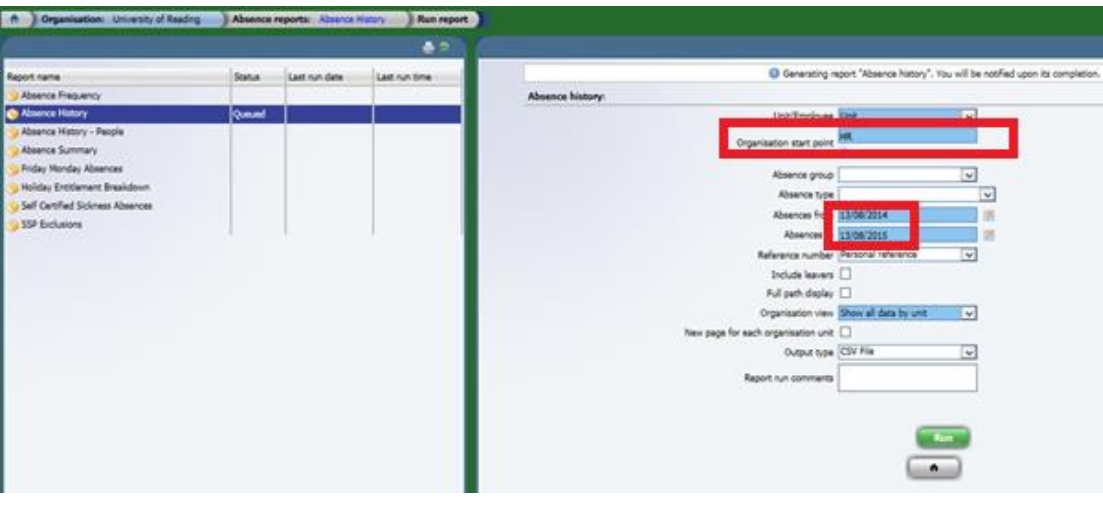

Reports can be run as a PDF or as a CSV format (which can be saved as an .xls).

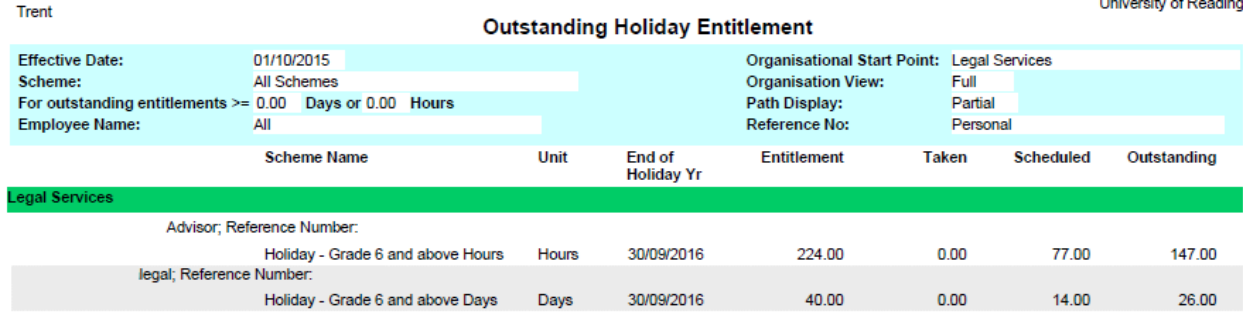

### **Outstanding Holiday Report**

- **Scheme Name**: This shows which grade related days/hours scheme has been applied to the staff member. Staff who work less than 5 days a week or who work different hours each day will be on an hours scheme.
- **Unit:** This displays whether the entitlement is calculated in hours or days.
- **End of holiday yr:** displays the annual leave year the entitlement relates to.
- **Entitlement:** Absence entitlement in Trent is made up of the total of BH/Closure Days and personal entitlement. This is displayed as a decimal therefore 103.30 hours equates to 103 hours 18 minutes. Having the whole entitlement as the starting point for a leave year is quite a different way of thinking about leave for full timers at UoR as we normally just think about 21, 25 or 26 days not 35, 39 or 40.
- **Taken:** This is any leave (whether BH/Closure/Personal holiday) that has occurred in the past (from today's date).
- **Scheduled:** This is any entitlement that has been deducted already, but occurs in the future. At a start of a holiday year, when no personal holiday requests have been made, this will display BH/Closure deductions only e.g 14 for a full time staff member.
- **Outstanding:** This will give the outstanding balance to be used for personal holiday bookings. At the start of a holiday year, when no requests have been made, this is the bookable leave entitlement. E.g 26 days

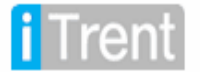

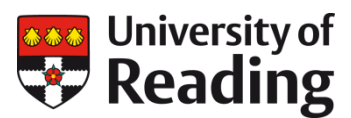

If you require reports that are more complex or contain further detail then please contact the HR Systems Team who will be happy to help.

### <span id="page-21-0"></span>**Contacts**

- Please contact **[HR Operations](mailto:hr@reading.ac.uk)** for any queries you might have on an employee's details such as job title, reporting line, working pattern, hours, salary or absence or recruitment queries.
- Please contact the **[HR Systems Team](mailto:hrsystems@reading.ac.uk)** if you require a report or have a specific technical query relating to Trent.